### Sales Force Assistant ユーザー操作マニュアル

# 13.コメント

#### 目次

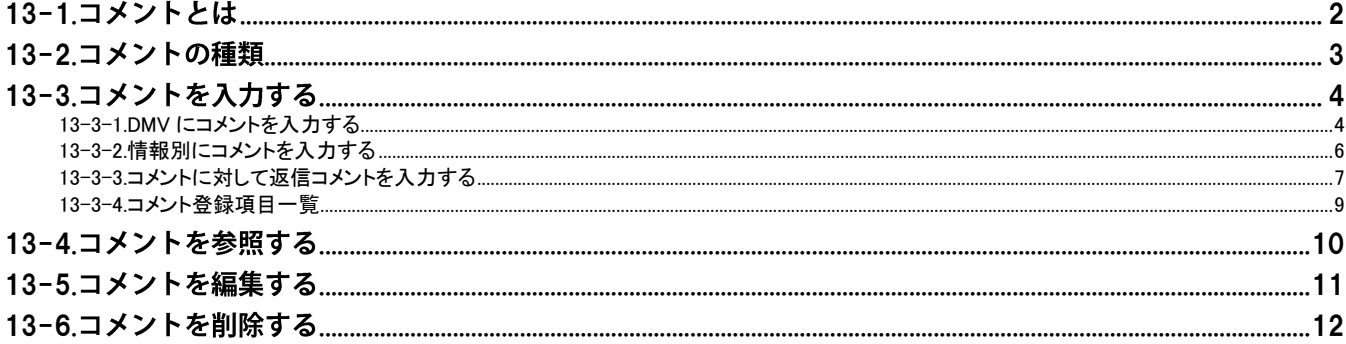

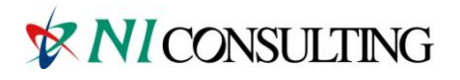

Copyright (C) NI Consulting Co., Ltd. All rights reserved.

# <span id="page-1-0"></span>13-1.コメントとは

コメントとは、DMV を始めとする登録された各種情報に対して、上司や関係者がアドバイスや指示を入力すること です。

入力されたコメントは自動的に登録者に通知することができます。更に、コメントに対しての「返信コメント」 を作成することもできますので、社内での円滑なコミュニケーション手段として活用できます。

【DMV画面】

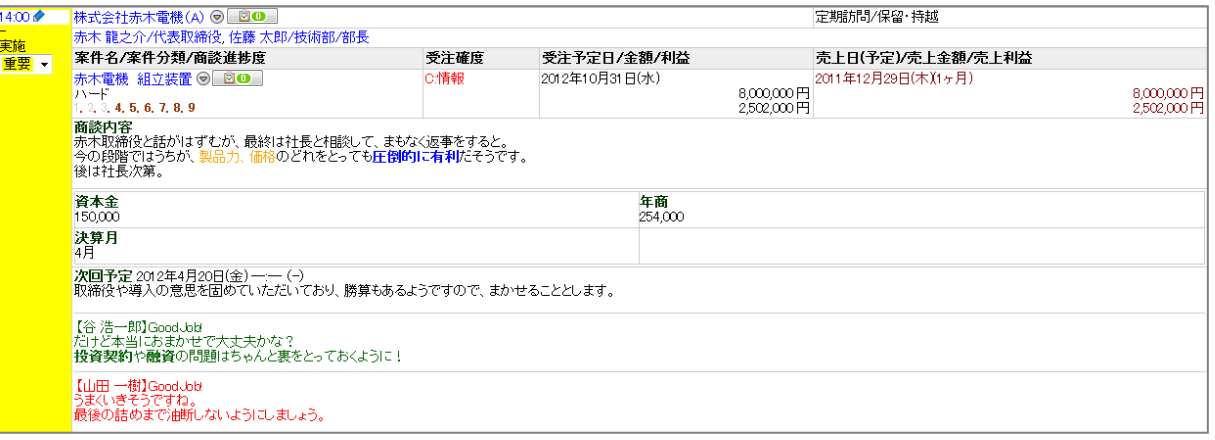

#### 【顧客の声画面】

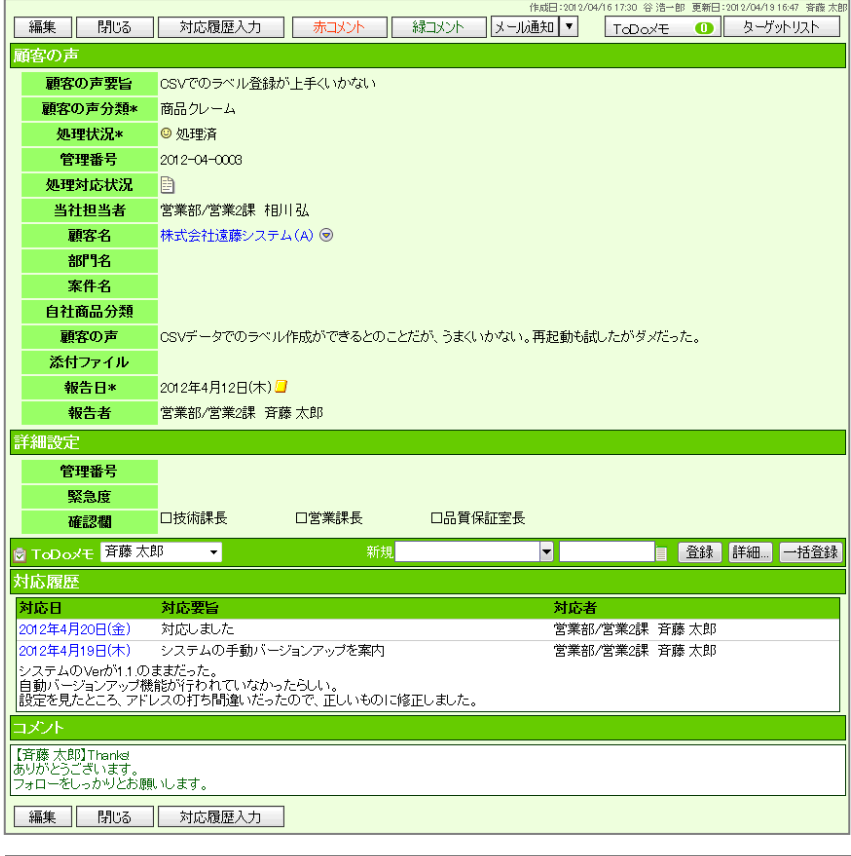

#### ◆補足

コメント通知の詳細は、[「02.トップページ」](http://ni-consul.jp/ni_us/manual/base/sfAssistant/asp/user_nisfas_02.pdf)を参照してください。

## <span id="page-2-0"></span>13-2.コメントの種類

コメントの種類は2種類あります。「緑コメント」と「赤コメント」となっており、例えば「赤コメント」が 直属の上司、「緑コメント」がさらに上の上司という設定でコメント入力が行えます。コメントは複数人が登録 することが可能。上司ではなくても、部門を跨いでアドバイスしたり、励ましたりといったコメント入力が 可能です。

コメント入力の際も、入力者の名前が自動的にセットされますので、わざわざ自分の名前を入力する必要も ありません。

なお、「閲 覧」ボタンはいわゆる「足跡」として DMV 閲覧の記録を残すボタンとなっています。このボタンを クリックすると、閲覧者欄に名前を自動で入力することができます。また、閲覧ボタンを押した際に、エネコインを付 与することも可能です。

【DMV画面】

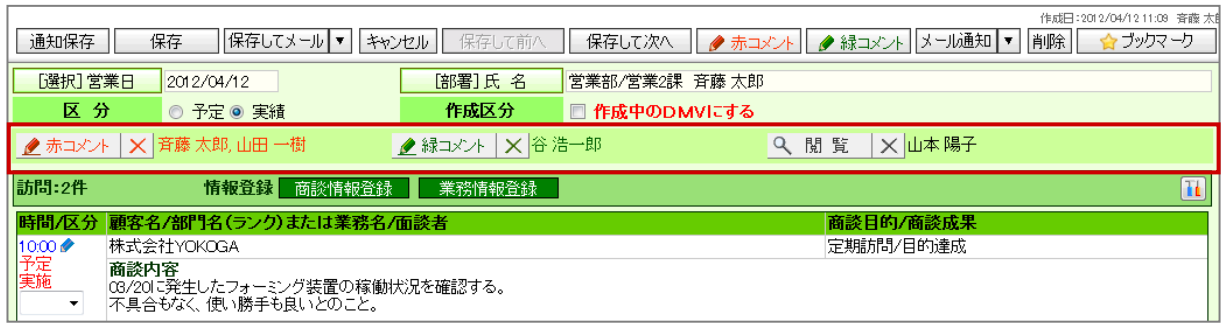

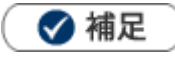

- 赤コメントと緑コメントの種類による機能の差はありません。
- 貴社の運用に沿ってコメントの種類を選択してください。
- 「コメント通知」の詳細は、[「02.トップページ」](http://ni-consul.jp/ni_us/manual/base/sfAssistant/asp/user_nisfas_02.pdf)-「通知情報について」を参照してください。

# <span id="page-3-0"></span>13-3.コメントを入力する

13-3-1.DMV [にコメントを入力する](#page-3-1) [13-3-2.情報別にコメントを入力する](#page-5-0) [13-3-3.コメントに対して返信コメントを入力する](#page-6-0) [13-3-4.コメント登録項目一覧](#page-8-0)

### <span id="page-3-1"></span>13-3-1.DMV にコメントを入力する

DMV の一覧画面からコメントを入力します。

1. 左メニューから「 フコメント入力」を選択します。

「部署別」画面が表示されます。

2. 「表示期間」「表示条件」「表示順序」から入力対象の社員を絞り込み、 表示 るクリックします。

結果が表示されます。

3. 対象の DMV を選択します。 DMV が表示されます。

### 4. <u>●赤コメント <sub>または</sub> ●緑コメント <sub>をクリックします。</u></u></sub>

DMV が編集画面に変わります。

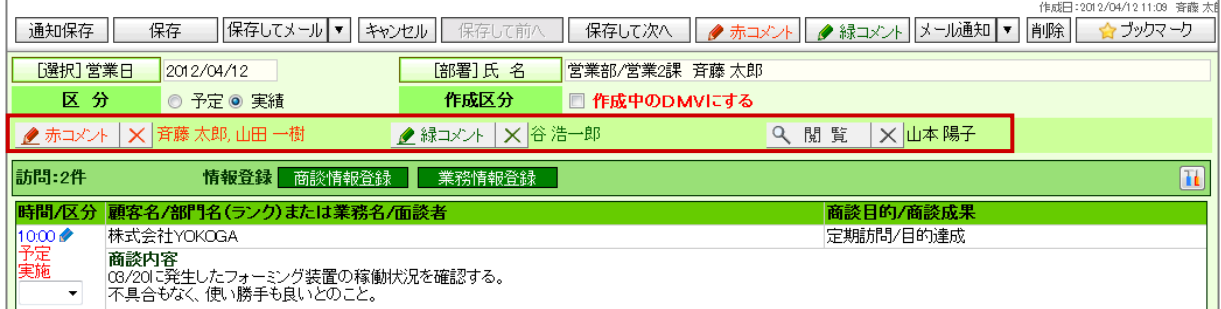

5. コメントを入力する対象の■をクリックします。

コメント作成画面が表示されます。

6. コメントを入力して、<u><br>
【保存】 とクリックします。</u> ※コメント項目は[「13-3-4.コメント登録項目一覧」](#page-8-0)を参照してください。

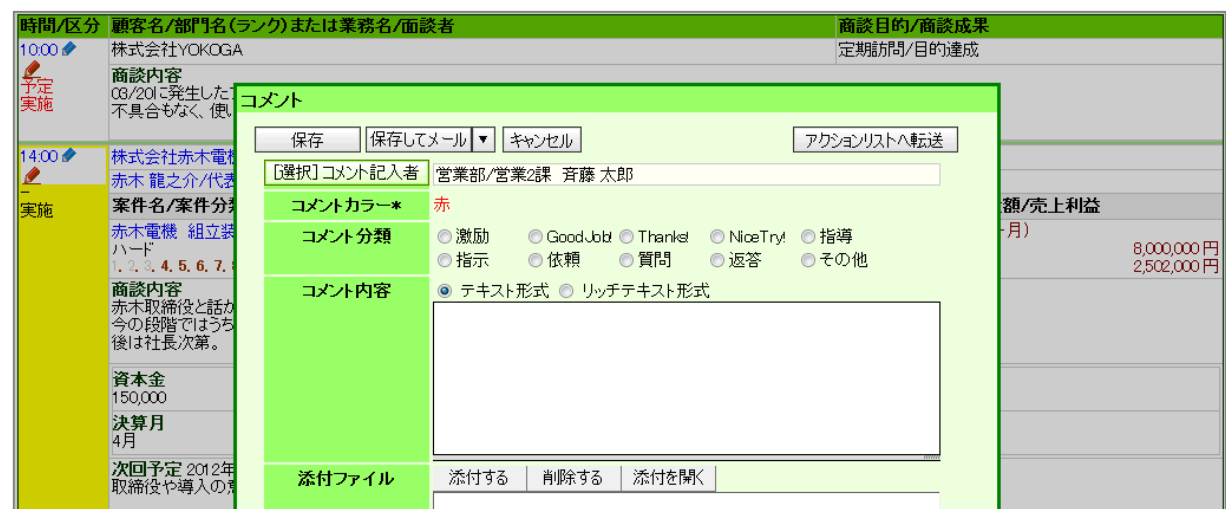

7. 最後に、DMV の ボタンをクリックして内容を保存します。

▲ 注意

「明日の行動予定」、「報・連・相」にコメントを入力する場合、コメント作成画面は表示されませんので、 DMVに直接入力してください。なお、最後に必ず DMV の「保存」ボタンをクリックしてください。

#### ◆ 補足

- 「部署別」画面一覧に表示される DMV は、「DMV 区分」が「実績」の DMV です。「予定」の DMV は表示されません。
- 「赤コメント」「緑コメント」「閲覧」のボタンをクリックした時点で、「コメント入力」-「部署別」一覧に コメント記入者として氏名が表示されます。
- 「赤コメント」「緑コメント」をクリックした後、コメント入力を中断した場合は、各ボタン横の「X」を クリックして記入者名を削除した上で保存してください。
- 「時間/区分」エリアにカーソルを移動させると、自動的に鉛筆ボタンに変更します。その場でクリックする だけでコメント画面を表示することが出来ます。

#### <span id="page-5-0"></span>13-3-2.情報別にコメントを入力する

登録された各情報にコメントを入力します。

4 重要 DMV のコメントでは、その日の情報に対してまとめてコメント入力することができますが、 以下の情報を個別にコメント入力することが可能です。 ・商談情報 ・業務情報 ・顧客の声 なお、エネコインは個別の情報にコメントを入力することでも付与されます。

- 1. コメントを入力する対象の情報を表示します。
- 2. 赤コメント または <sup>緑コメント</sup> をクリックします。
	- コメント入力画面が表示されます。

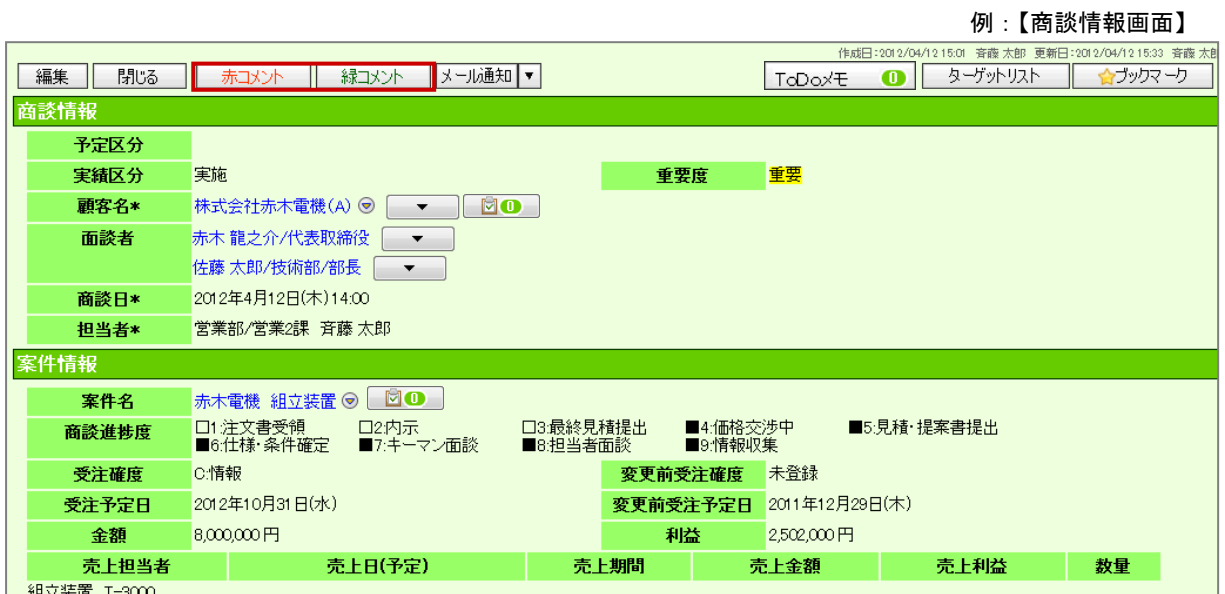

3. コメントを入力して、 保存 本クリックします。 ※コメント項目は「13-3-4. コメント登録項目一覧」を参照してください。

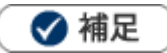

- 「赤コメント」「緑コメント」ボタンは、編集画面では表示されません。必ず参照画面を表示させてください。
- 各商談情報に対して、上記のようなオペレーションでコメントを登録した場合、 「コメント入力」-「部署別」一覧上にコメント記入者の氏名は表示されません。

### <span id="page-6-0"></span>13-3-3.コメントに対して返信コメントを入力する

コメントされた内容に返信します。

返信したコメントは、他コメントと区別するために階層表示されます。 返信コメントを入力すると、コメント元のコメント作成者へ自動的にコメント通知されます。

- 1. 返信したいコメントを表示します。
- 2. 「コメント記入者」にポイントを移動させます。

「コメント記入者」に枠線が表示されます。

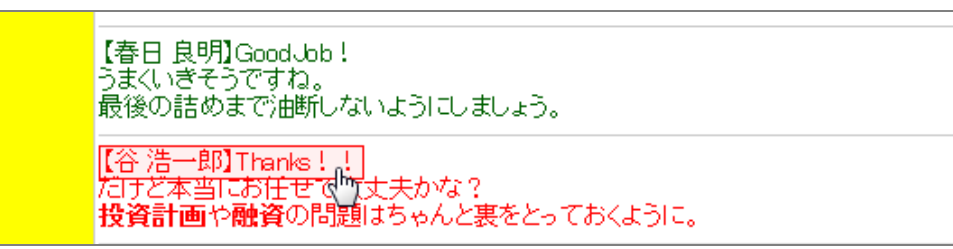

3. その状態でクリックします。

コメント作成画面が表示されます。

4. コメントを入力して、 保存 をクリックします。 ※コメント項目は「13-3-4. コメント登録項目一覧」を参照してください。

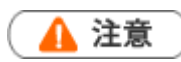

「報・連・相」「明日の行動予定」に記載されたコメントに対しては返信コメントを作成することはできません。

この項目はエネコインの 付与設定が可能です

l

コメント入力によるエネコインの付与数は、システム設定画面から自由に変更することができます。 付与されるエネコインの数は、アシスタントのヒントから確認することができます。

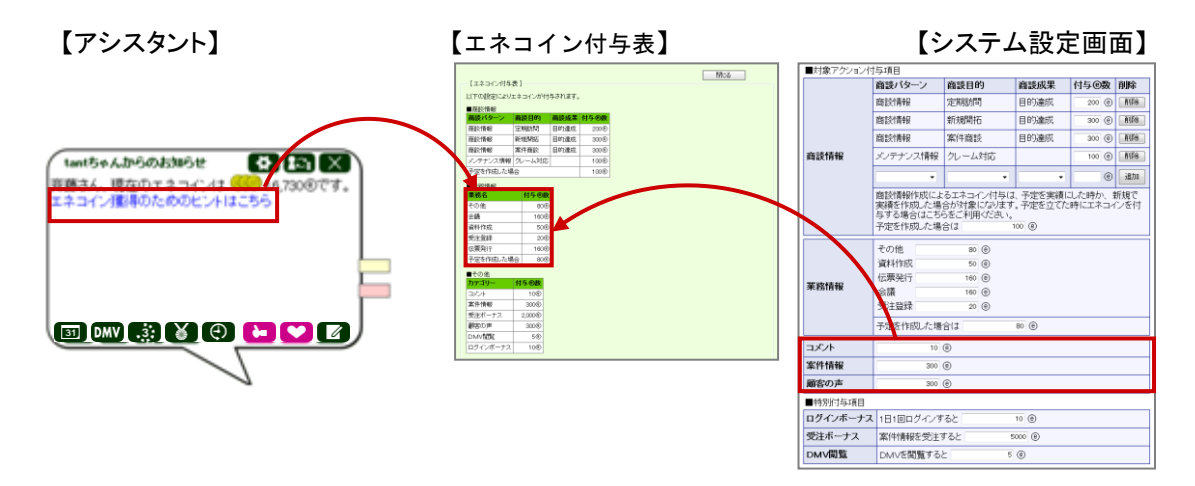

### <span id="page-8-0"></span>13-3-4.コメント登録項目一覧

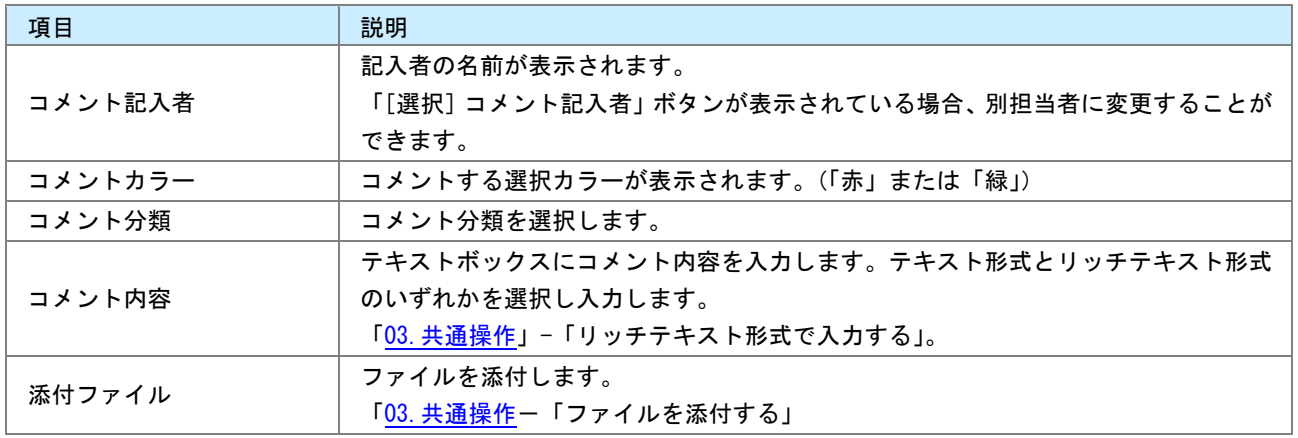

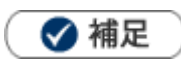

- システム設定画面から、コメント記入者の変更について設定することができます。許可すると、コメント記入者 項目には、[選択]コメント記入者ボタンが表示されます。
- NI コラボ製品をご導入の場合、コメント作成画面に「アクションリストへ転送」ボタンが追加されます。 コメント対象社員に対して、コメントとアクションリスト登録を同時に行うことができます。アクションリスト 内容には、コメント対象情報の URL が記述されます。

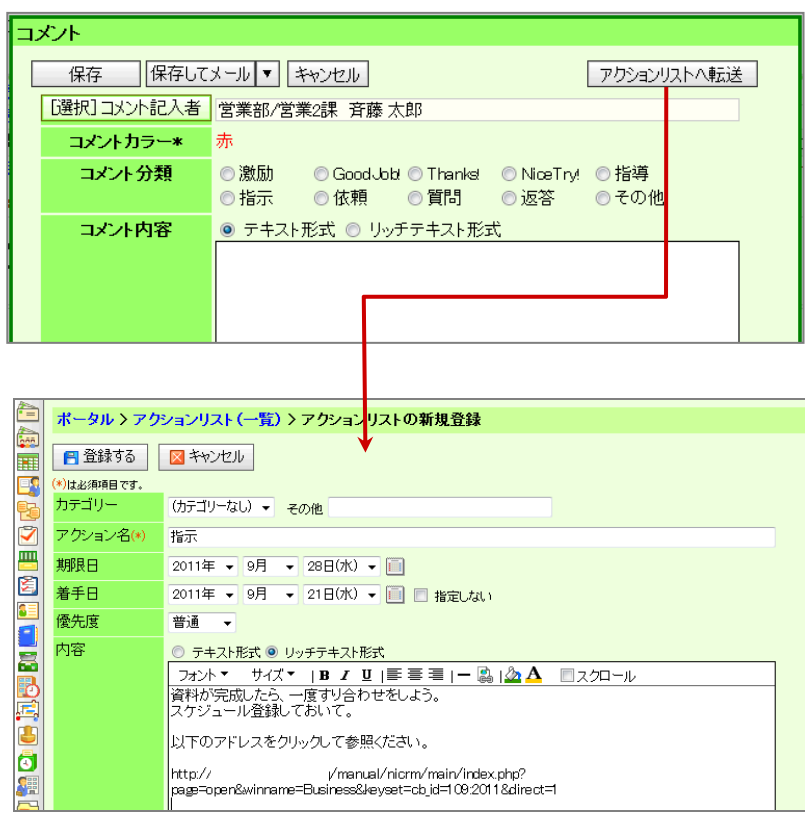

# <span id="page-9-0"></span>13-4.コメントを参照する

コメントを参照します。

1. 左メニューから「 クコメント入力」を選択します。

「部署別」一覧が表示されます。

2. 各タブメニューから参照するDMVあるいは、コメントを絞り込みます。

「部署別」の詳細については、[「12.DMV」](http://ni-consul.jp/ni_us/manual/base/sfAssistant/asp/user_nisfas_12.pdf)-「DMV を参照する」を参照してください。

「コメント検索」の詳細については、[「03.共通操作」](http://ni-consul.jp/ni_us/manual/base/sfAssistant/asp/user_nisfas_03.pdf)-「検索する」を参照してください。

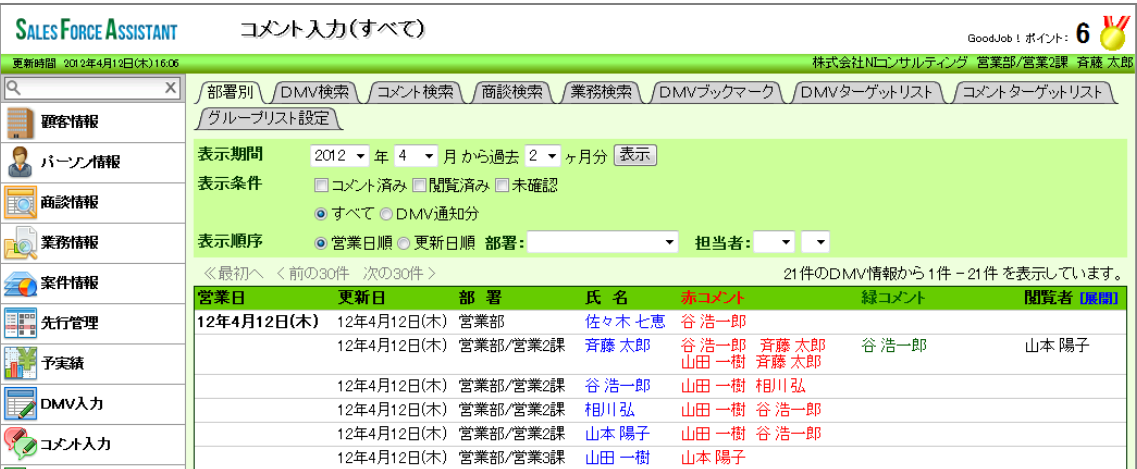

3. 参照する DMV あるいはコメントを選択します。

# <span id="page-10-0"></span>13-5.コメントを編集する

コメントを編集します。

- 1. 編集するコメントを表示させます。
- 2. [編集] をクリックします。 「編集」画面が表示されます。
- 3. 必要項目を編集して、最後に 保存 まちリックします。

◆補足

複数のコメントを一括で更新することができます。 ■ <sup>参照</sup> | 「<u>03. 共通操作</u>」ー「一括更新する」

# <span id="page-11-0"></span>13-6.コメントを削除する

コメントを削除します。

- 1. 削除するコメントを表示します。
- 2. [編集] をクリックします。 編集画面が表示されます。
- 3. 前除 をクリックします。

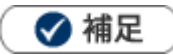

一括削除機能を利用して、一度に複数のコメントを削除することができます。 詳細については、[「03.共通操作」](http://ni-consul.jp/ni_us/manual/base/sfAssistant/asp/user_nisfas_03.pdf)-「一括削除する」を参照してください。

○ 商標

本説明書に登場する会社名、製品名は各社の登録商標、商標です。

○ 免責

本説明書に掲載されている手順による操作の結果、ハード機器に万一障害などが発生しても、弊社では一切の責任を負いま せんのであらかじめご了承ください。

○ 発行

平成 25 年 4 月 23 日 3 版

株式会社 NI コンサルティング内 サポートデスク E-MAIL : support@ni-consul.co.jp URL : http://www.ni-consul.co.jp FAX : 082-511-2226 営業時間:弊社休業日、土・日・祝日を除く月曜日~金曜日 9:00~12:00、13:00~17:00